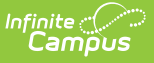

### **PIMS Incident Victim Template (Pennsylvania)**

Last Modified on 03/11/2024 8:44

[Report](http://kb.infinitecampus.com/#report-logic) Logic | [Generate](http://kb.infinitecampus.com/#generate-the-incident-victim-template) the Incident Victim Template | [Report](http://kb.infinitecampus.com/#report-layout) Layout

**Classic View**: PA State Reporting > PIMS Extracts > Incident Victim Template

#### **Search Terms**: PIMS Extracts

The Incident Victim Template reports behavior victim data for any incident defined with a state behavior code falling between the effective date range entered on the extract editor. All victim types are included - students, staff, etc.

See the PIMS [Reporting](https://kb.infinitecampus.com/help/pims-reporting-pennsylvania) article for additional PIMS Reporting information.

# **Report Logic**

Only behavior incidents that are marked as Submitted, In Progress or Complete report. Behavior incidents that are in Draft status do not report. Incidents with a Role of Victim and a State Event of 17: Fighting are not reported.

This template reports all matching students from that school for the selected calendar. Students report even when they are enrolled in a different calendar and the calendar in which they are enrolled is not selected on the extract editor. All associated behavior data from an incident that happened in a selected calendar report. Incident and incident related reports are not included in the report population when the calendar selected in the extract editor is not the calendar in which the incident was documented. Incidents and students involved in incidents do not report in calendars marked as Exclude (System Administration > Calendar > Calendar > Exclude).

A student is not included in the report when the Behavior Role is Victim and the State Event Code is 17: Fighting.

# **Generate the Incident Victim Template**

- 1. Select **Incident Victim Template** from the **Extract Type** from the dropdown list.
- 2. Enter the **Start Date** of the extract in mmddyy format or use the calendar icon to select a date.
- 3. Enter the **Effective Date** of the extract in mmddyy format or use the calendar icon to select a date.
- 4. Select the **Format** of the extract.
- 5. If desired, select an **Ad hoc Filter** to return only those students included in that filter.
- 6. Select the appropriate **Calendar(s)** from which to include data on the extract.
- 7. Click the **Generate Extract** button or the **Submit to Batch** button, if available. The extract

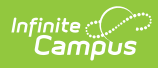

#### displays in the selected format.

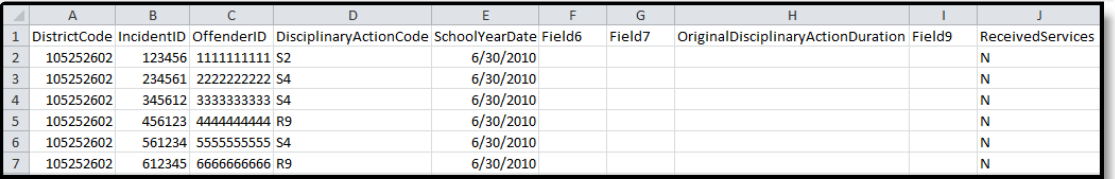

Incident Victim Template - State Format (Comma Delimited)

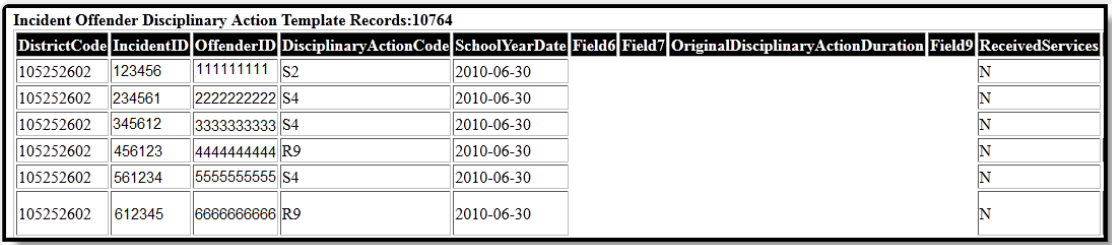

Incident Victim Template - HTML Format

## **Report Layout**

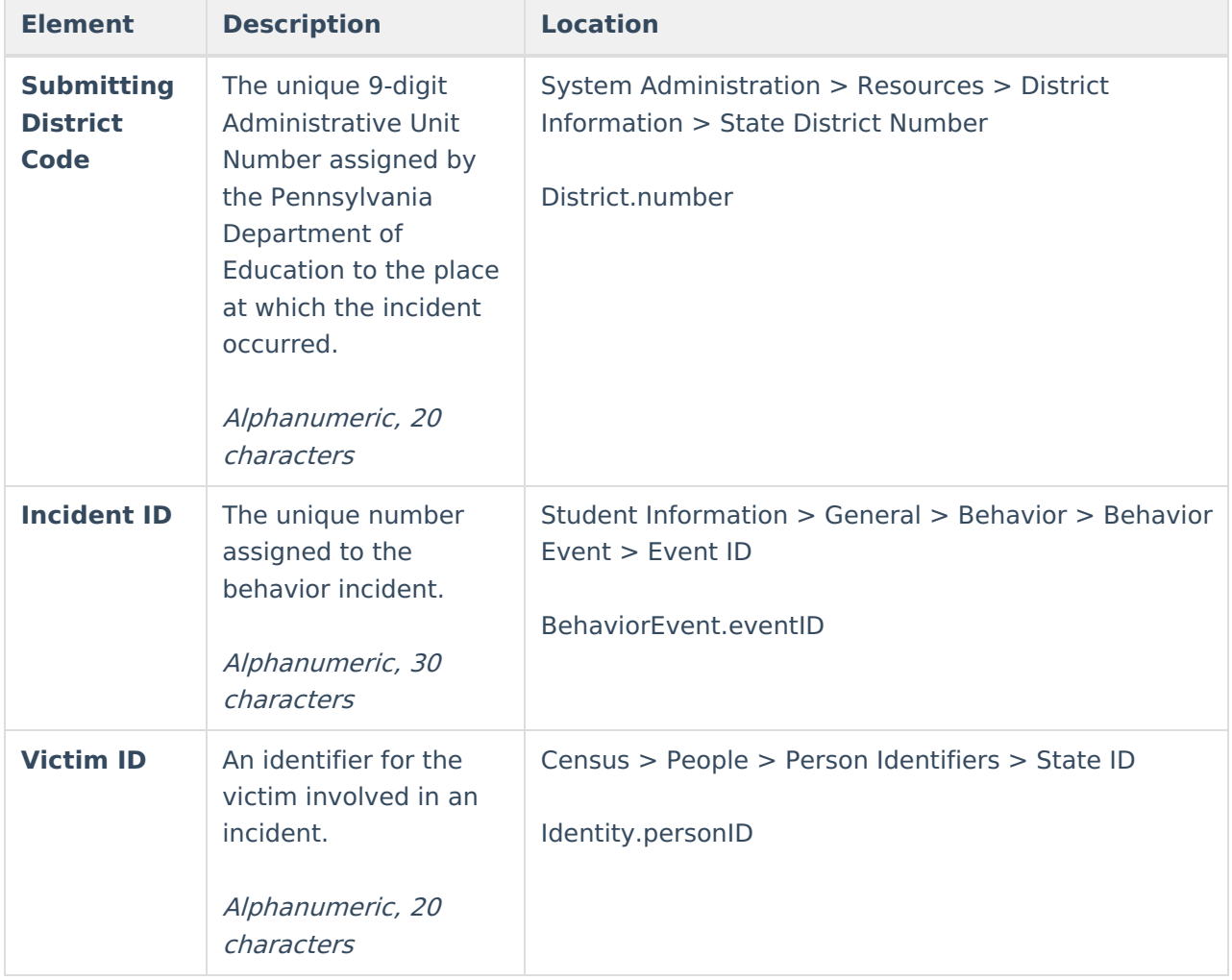

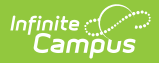

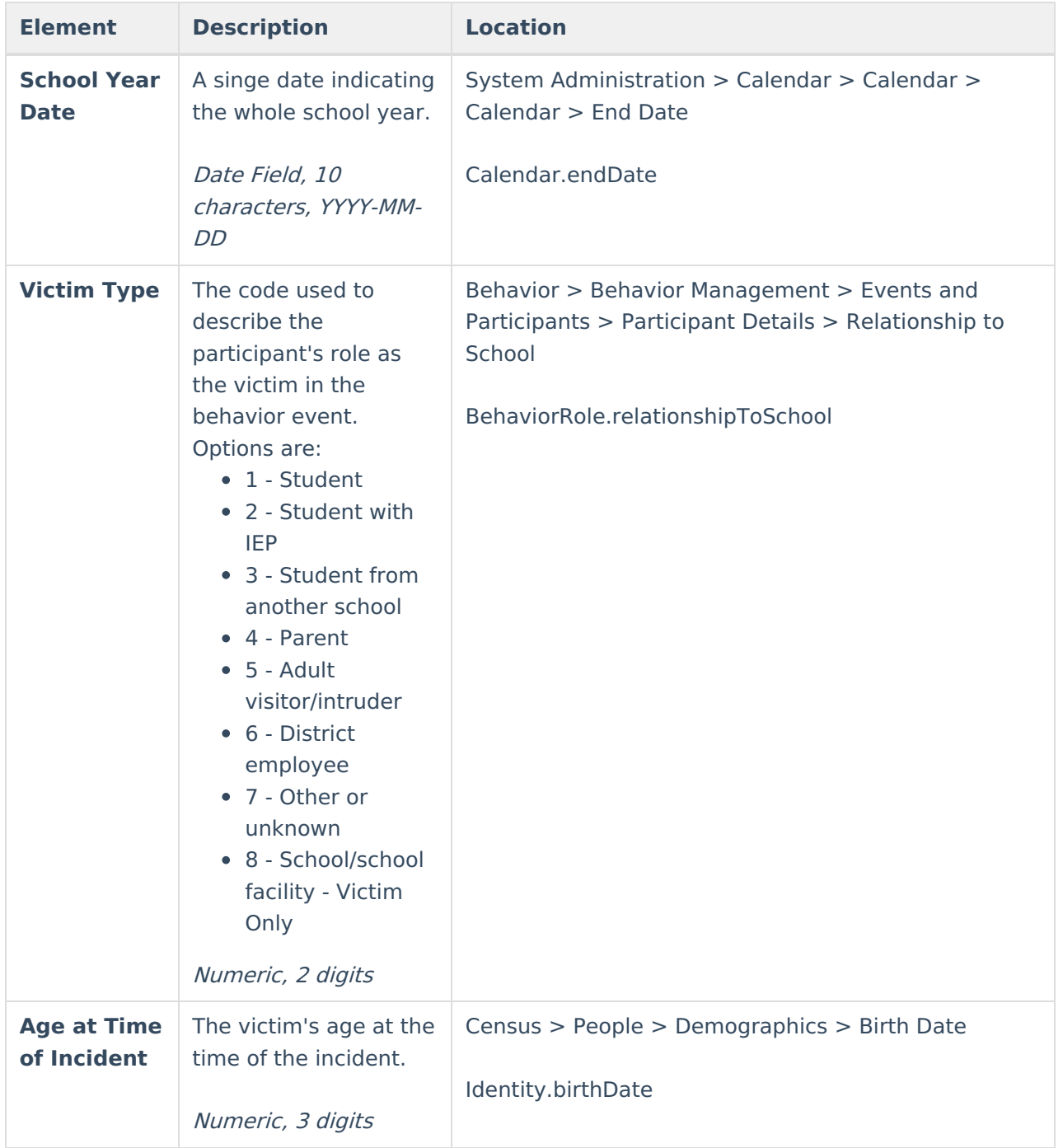

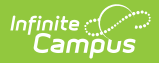

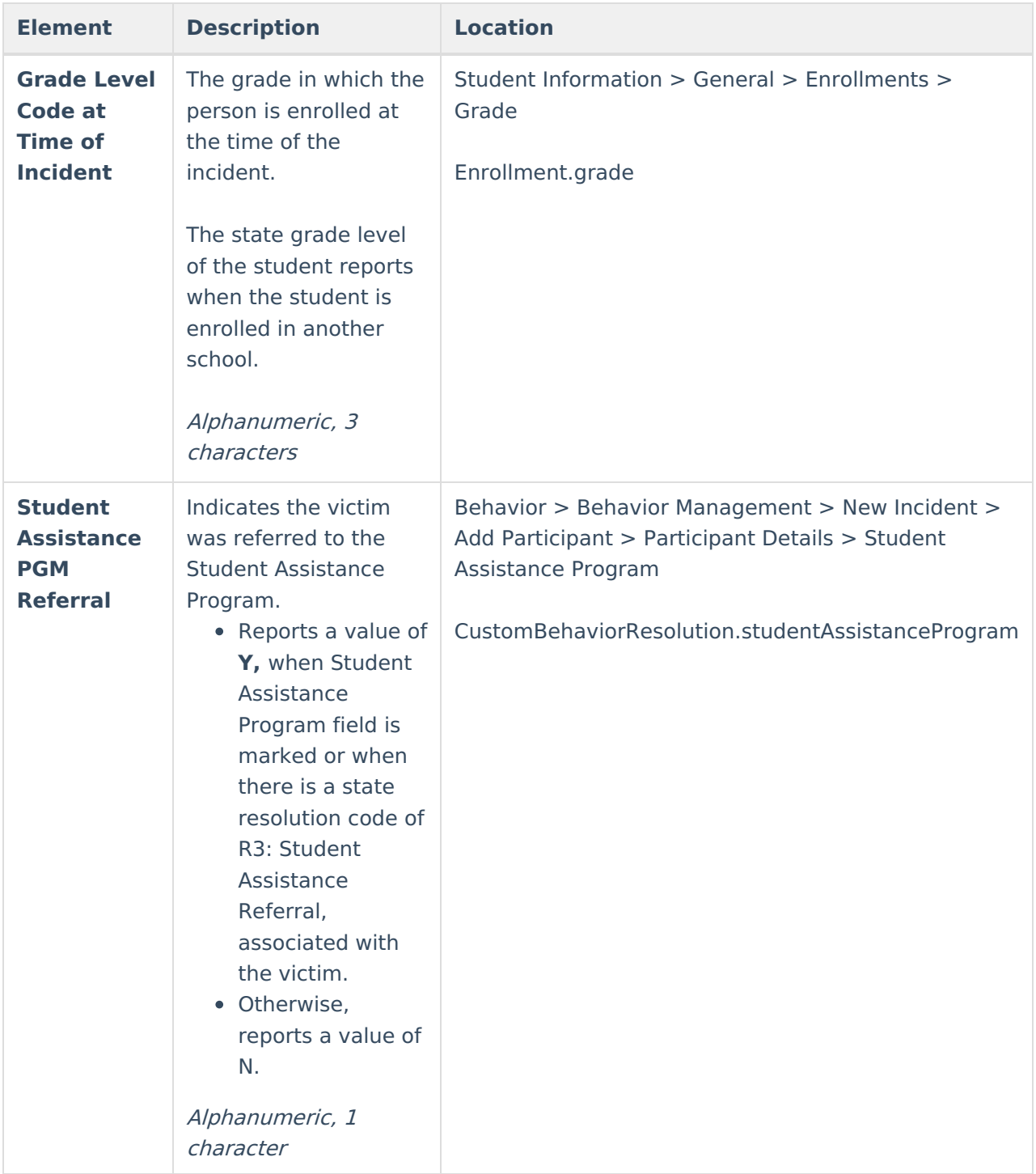

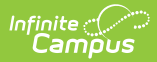

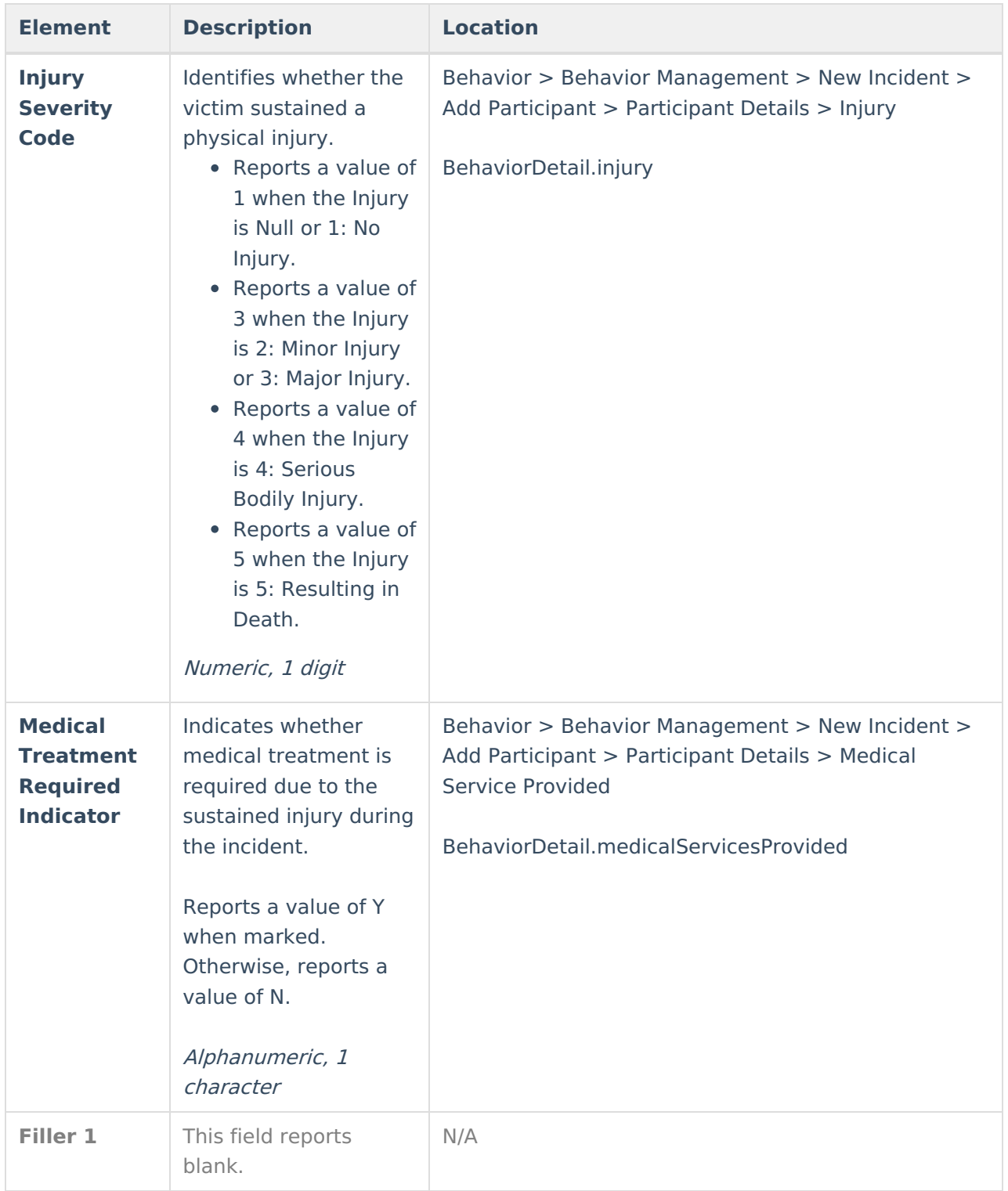

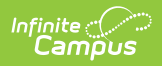

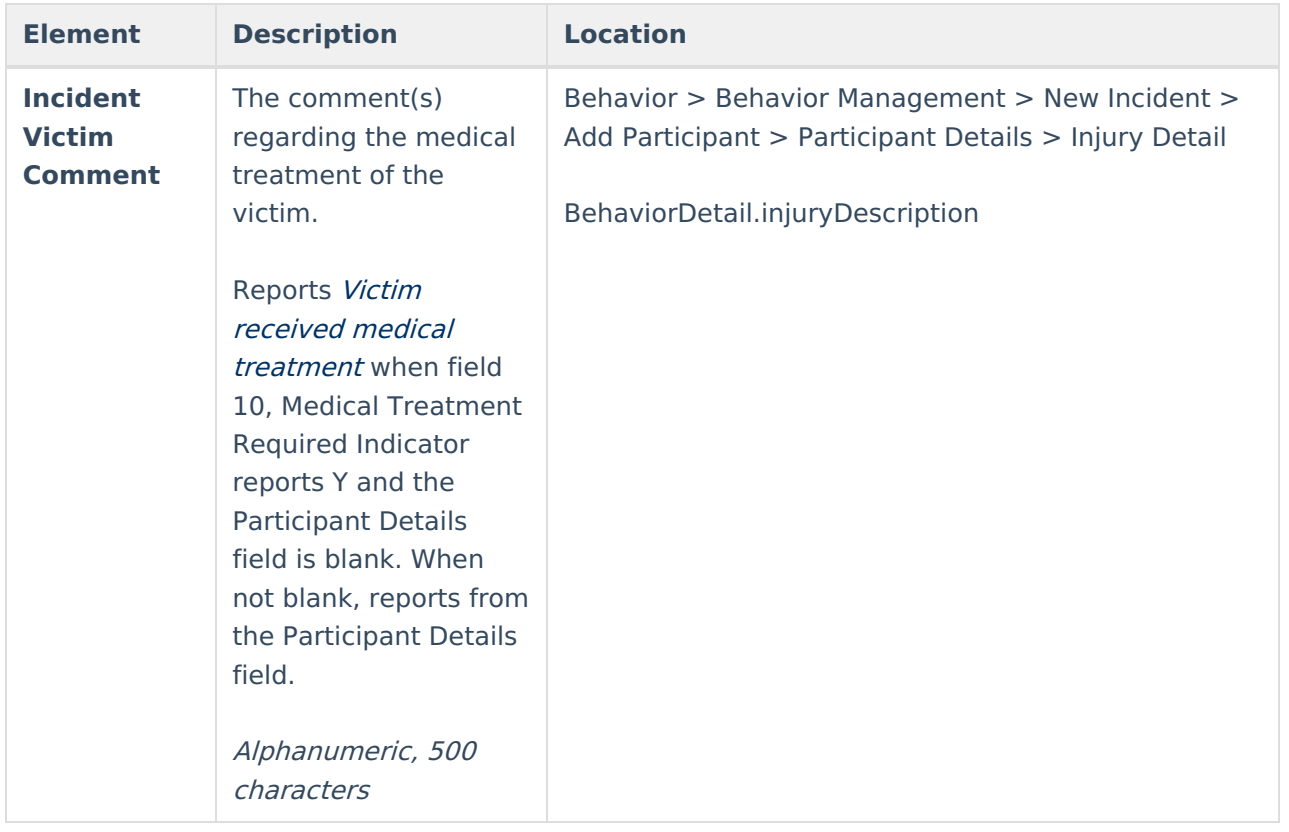

### **Previous Versions**

PIMS Incident Victim Template [\(Pennsylvania\)](http://kb.infinitecampus.com/help/pims-incident-victim-template-pennsylvania-2243) [.2243] PIMS Incident Victim Template [\(Pennsylvania\)](http://kb.infinitecampus.com/help/pims-incident-victim-template-pennsylvania-2239-and-previous) [.2239 and previous]